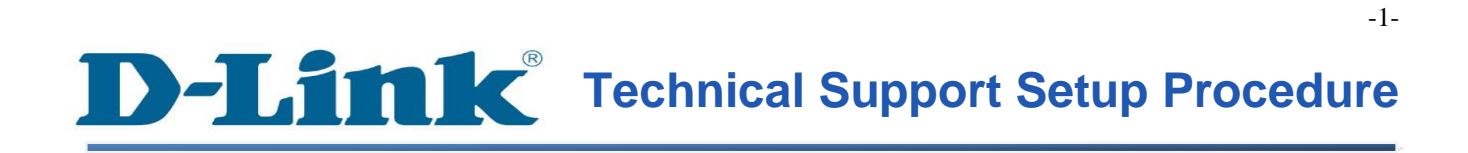

FAQ : How to Perform a Firmware Upgrade on the DCS-930L

Release date : 6/02/2012

Model Support : DCS-930L

 $H/W: A1$ 

S/W:1.00

#### **วิธีที่จะท าการอัพเกรดเฟิ ร์มแวร์บน DCS-930L**

**ขั้นตอนที่ 1:** คลิกปุ่ ม Start บนคอมพิวเตอร์ของคุณและจากน้นั เลือก **All Programs**

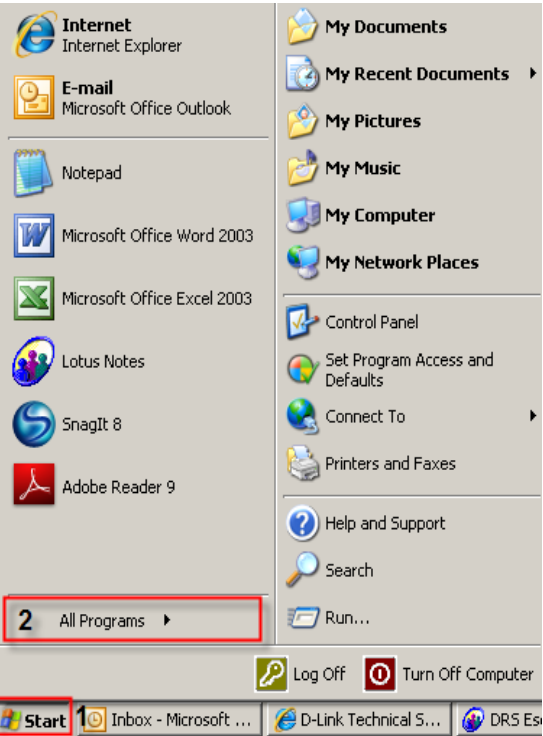

**ขั้นตอนที่ 2:** ภายใต้โปรแกรมท้งัหมดที่เลือกบน D - Link> Setup Wizard SEและจากน้นัคลิกเกี่ยวกบั D - Link Setup Wizard SE

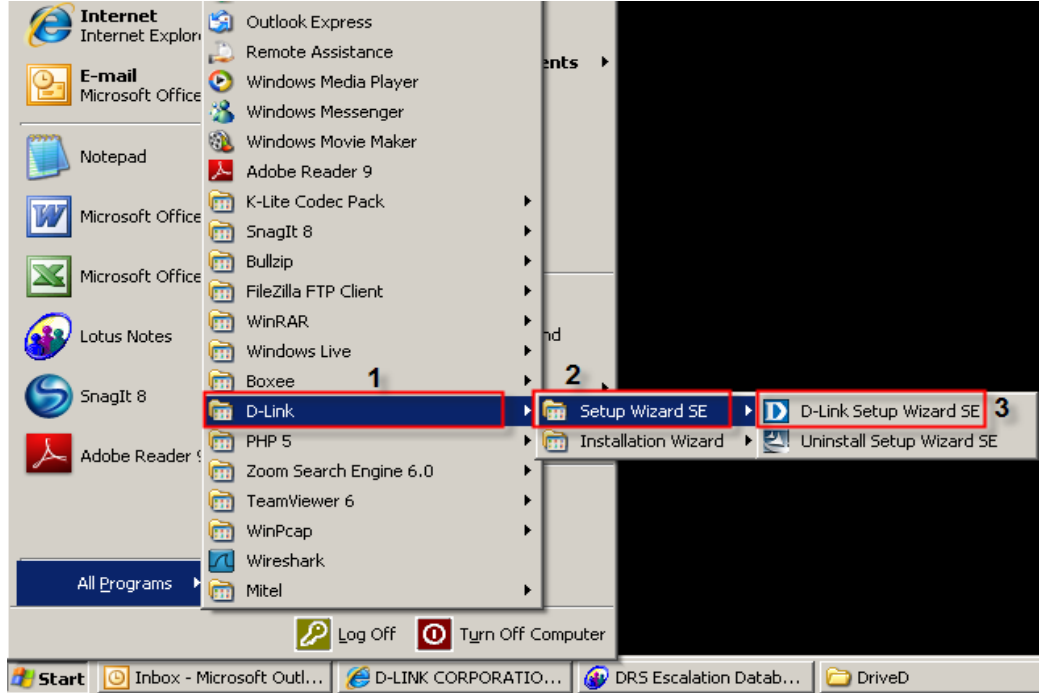

FAQ : How to Perform a Firmware Upgrade on the DCS-930LAccountVersion 1.00

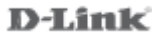

**ขั้นตอนที่ 3:** เกี่ยวกับตวัช่วยสร้างการติดต้งั D - Link, กล้องที่คุณต้องการในการเข้าถึงและแล้วคลิกที่ปุ่ มการเชื่อมโยง

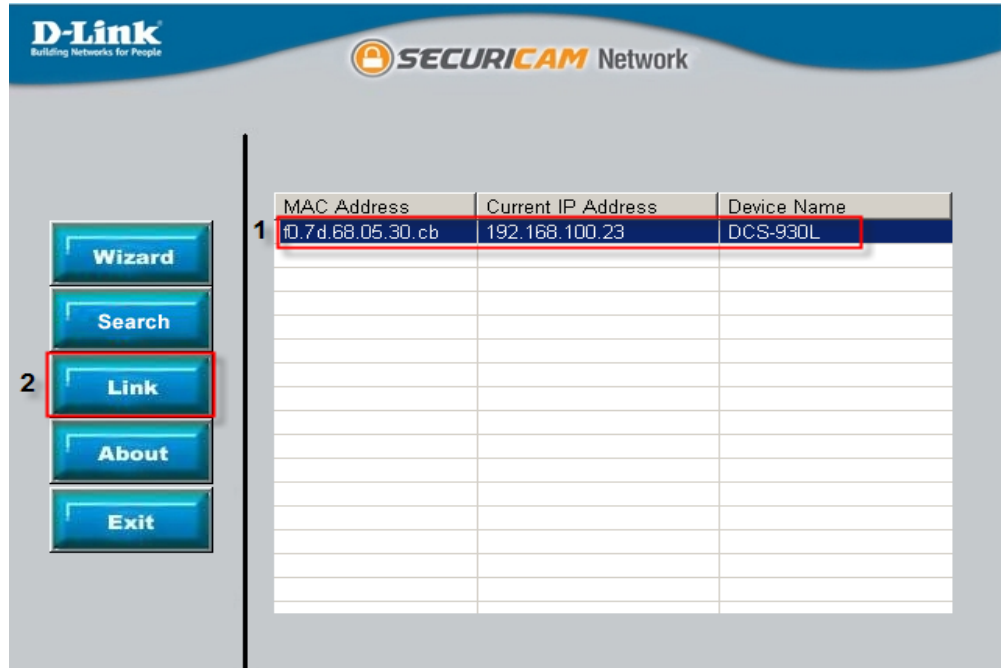

**ขั้นตอนที่ 4:** จากหน้าต่างล็อคอินให้ใส่ค่า username เป็น "**admin**″ แล้วรหัสผ่านที่ใช้ในการเมื่อคุณเรียกใช้ตัวช่วยสร้าง คลิกปุ่ม $\rm\,OK$ 

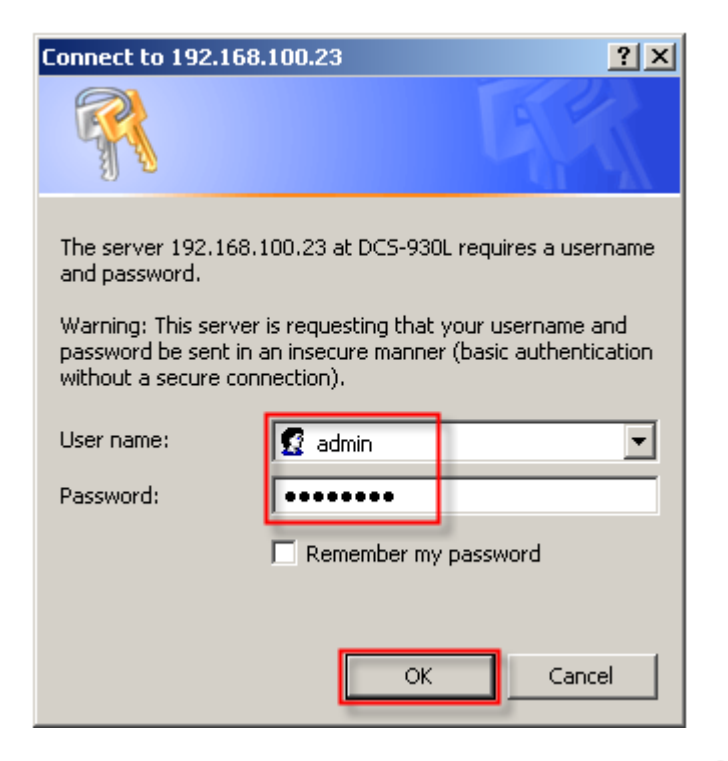

FAQ : How to Perform a Firmware Upgrade on the DCS-930LAccountVersion 1.00

-3-

**D-Link** 

# **ขั้นตอนที่ 5:** คลิกที่แท็ป **MAINTENANCE** และเลือกไปที่ปุ่ม **Firmware Upgrade** ทางด้านซ้ายมือ

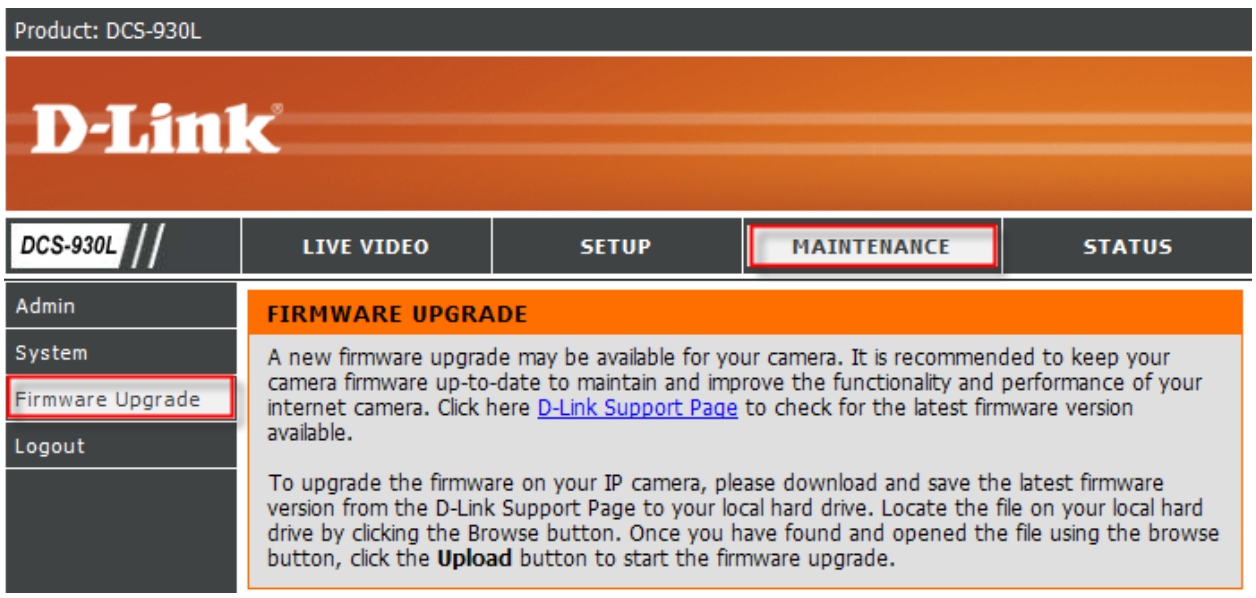

## **ขั้นตอนที่ 6:** ภายใต้ส่วน *FIRMWARE UPGRADE* ให้คลิกที่ปุ่ ม **Browse**

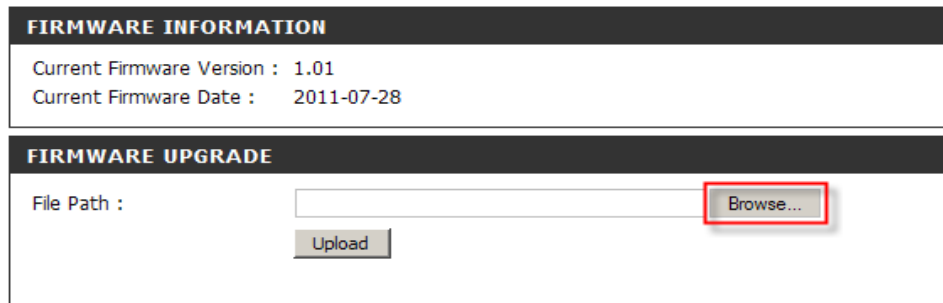

**ขั้นตอนที่ 7:** ภายใต้การเลือกไฟล์ที่ต้องการอัพโหลดให้ค้นหาและเลือกไฟล์เฟิ ร์มแวร์ส าหรับ DCS-932<sup>L</sup> แล้วคลิกที่ปุ่ ม **Open**

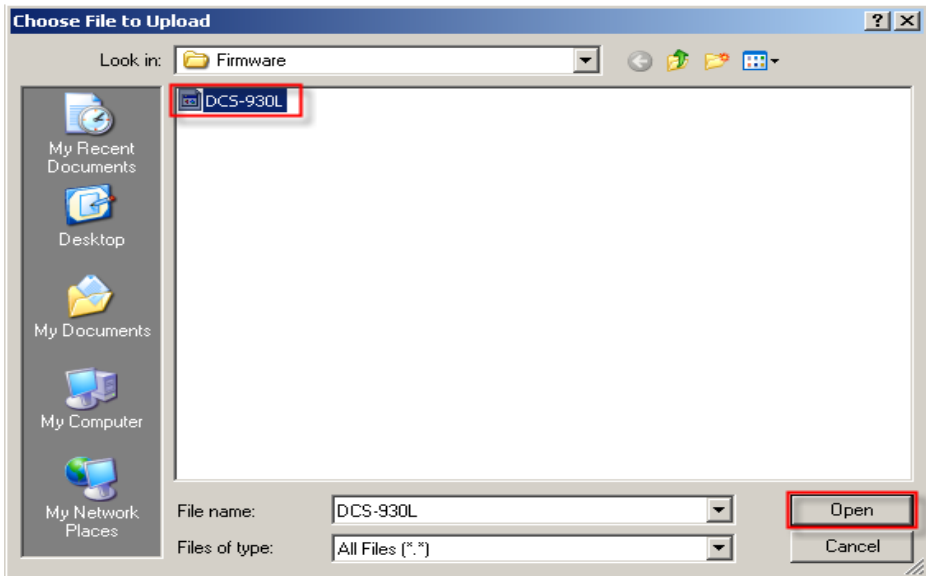

## **ขั้นตอนที่ 8:** กลับไปที่FIRMWARE UPGRADE ให้คลิกที่ปุ่ ม

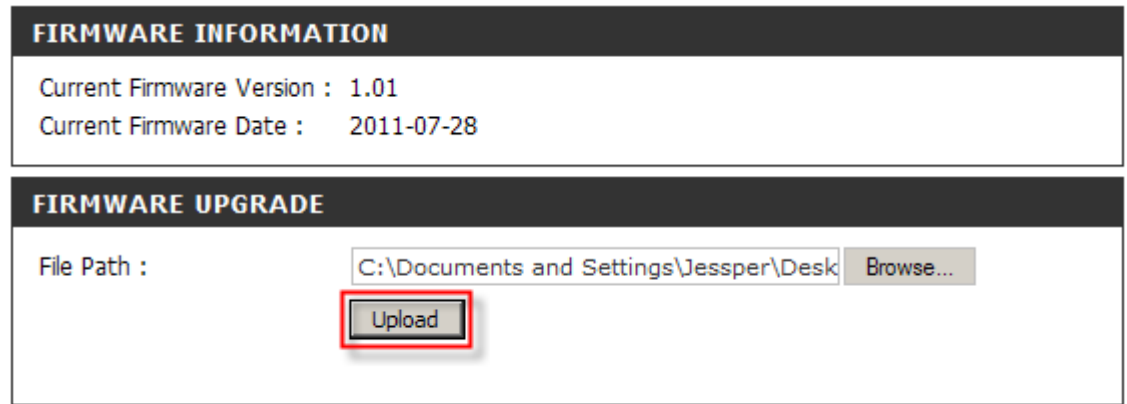

### **Technical Support Setup Procedure** I

#### **How to Perform a Firmware Upgrade on the DCS-930L**

**Step 1:** Click on the **Start** button on your computer and then select on **All Programs**.

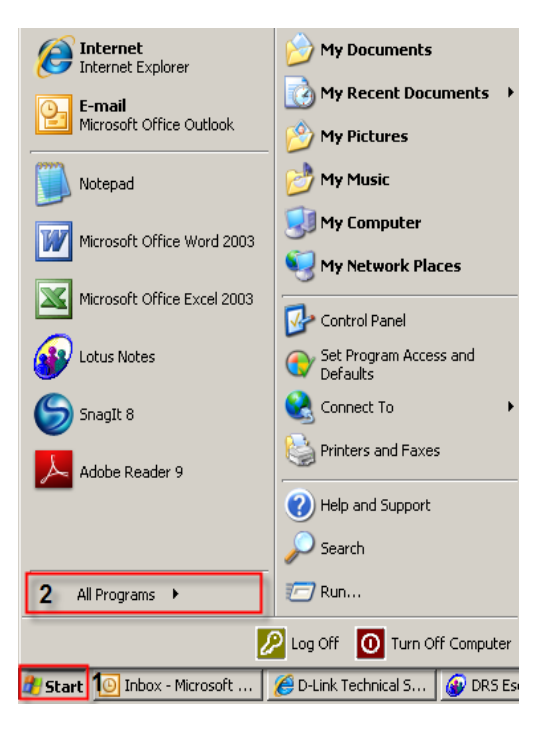

**Step 2:** Under the **All Programs** select on **D-Link** > **Setup Wizard SE** and then click on **D-Link Setup Wizard SE** button.

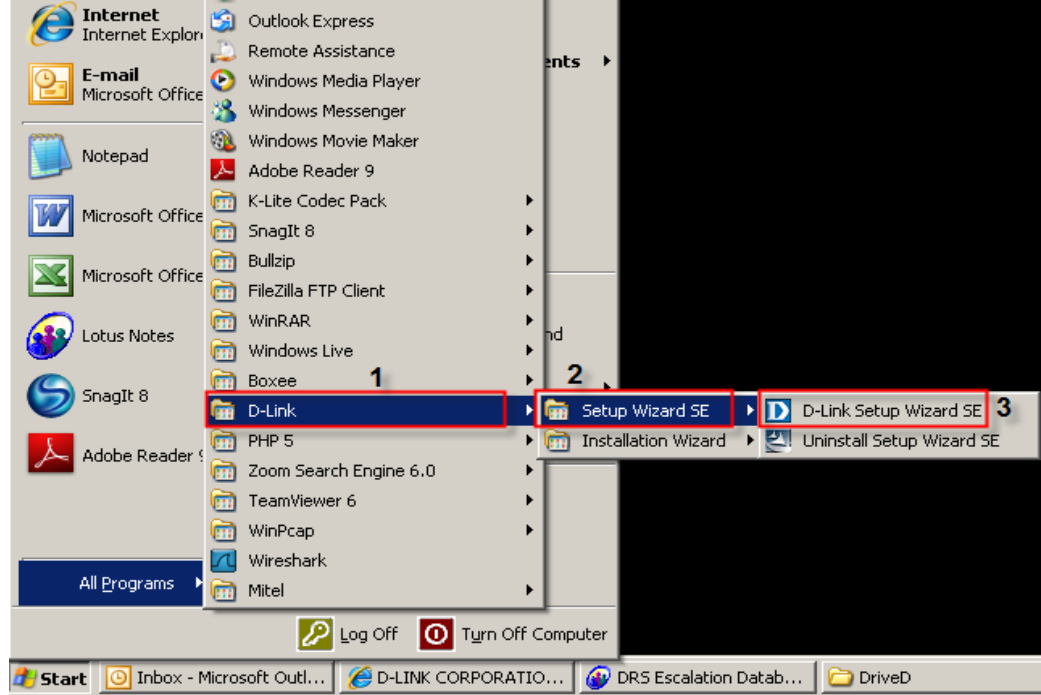

**Step 3:** On the *D-Link Setup Wizard*, the camera you want to access and then click on the **Link** button.

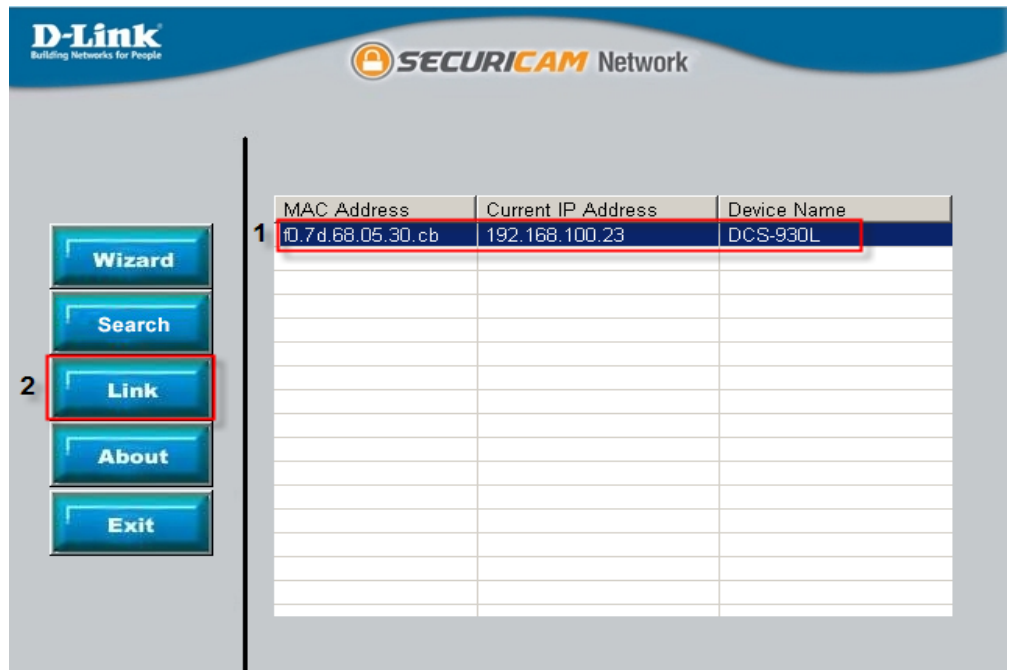

**Step 4:** A login screen will appear, enter the username as "**admin**" and then the password used to when you run the wizard. Click on **OK** button.

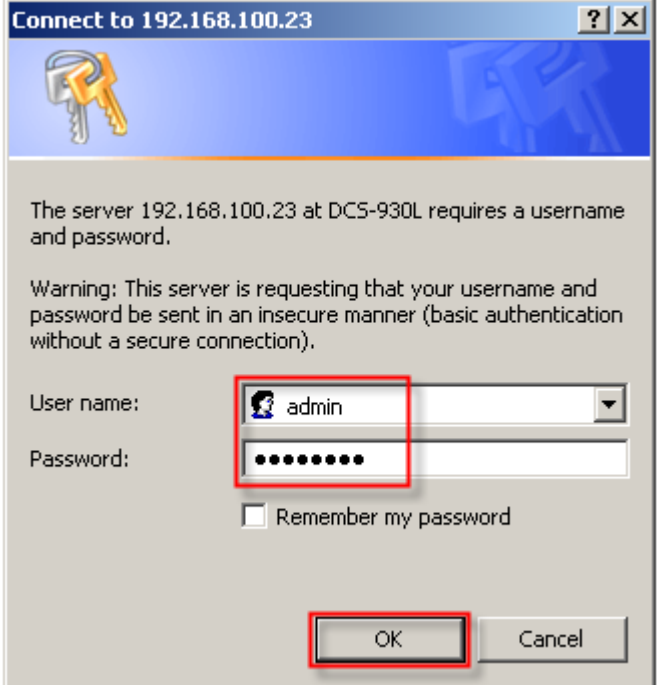

**Step 5:** Click on the **MAINTENANCE** tab and then select on **Firmware Upgrade** button on the left hand side.

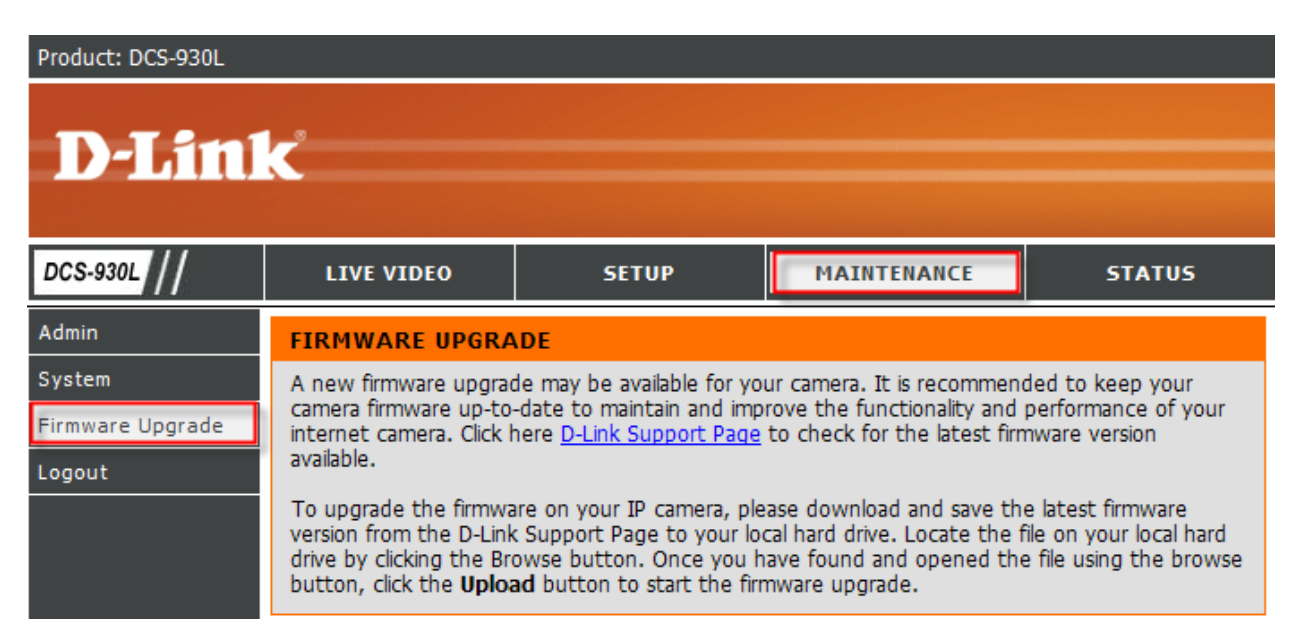

#### **Step 6:** Under the *FIRMWARE UPGRADE* section, click on the **Browse** button.

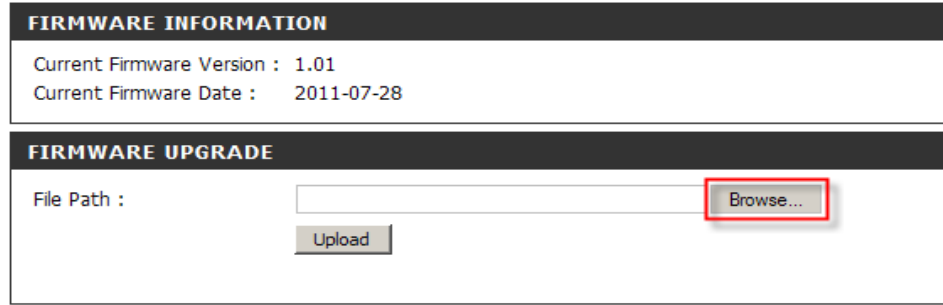

**Step 7:** Under the Choose File to Upload dialog box, locate and select the firmware file for the DCS-932L and then click on **Open** button

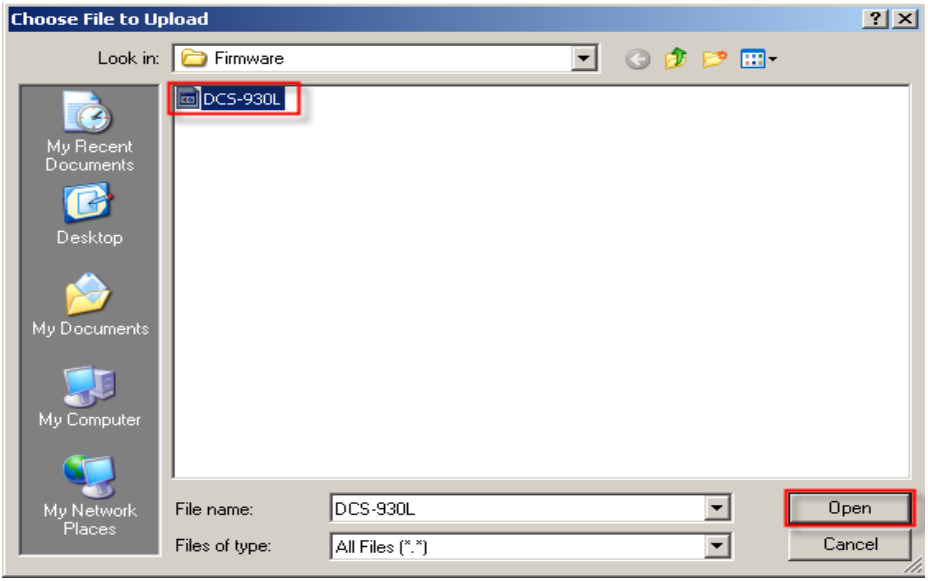

**Step 8:** Back on the FIRMWARE UPGRADE dialog box, click on the **Upload** button.

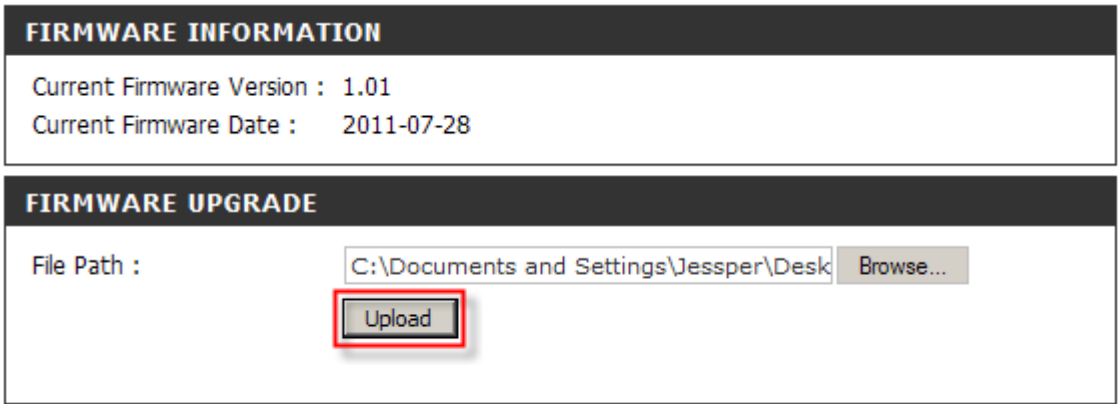